**\* Research Professional** 

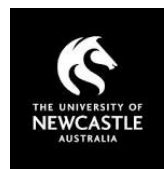

# Research Professional User Guide

Please note: The website's appearance may differ from the screenshots provided depending on the device being used e.g. Tablet vs desktop computer.

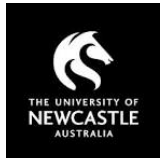

## **Contents**

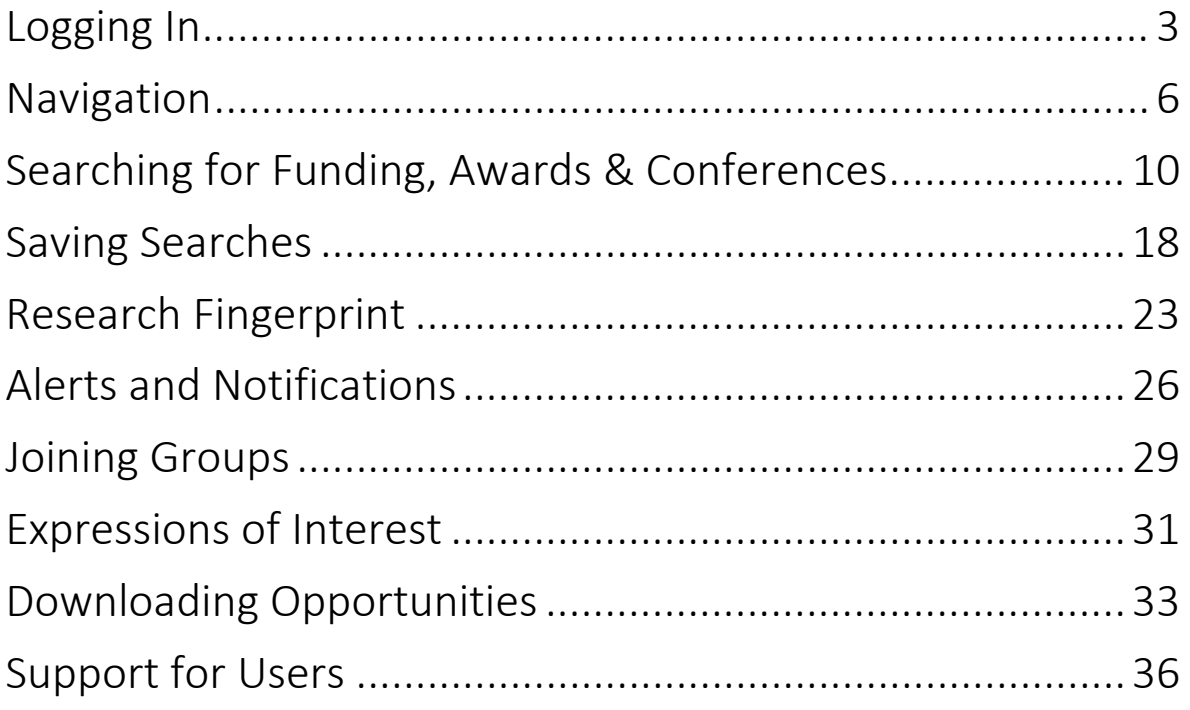

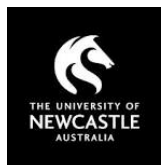

## Logging In

<span id="page-2-0"></span>Open a web browser and go to [https://www.researchprofessional.com.](https://www.researchprofessional.com/) You will be presented with the following login screen

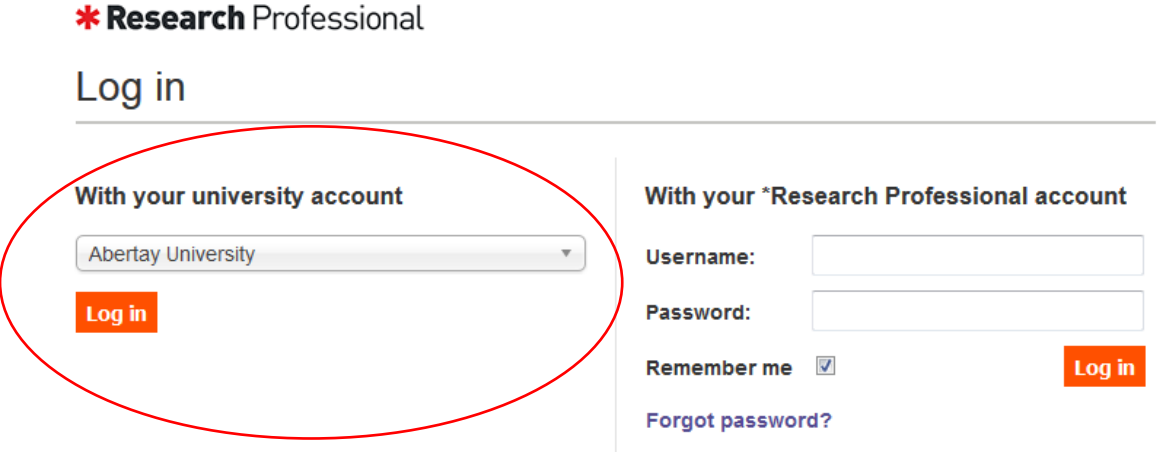

In the '**With your University account**' section, select 'The University of Newcastle' from the drop down list. You can also search using the search box as per below. If you use the search box, it is limited to one word i.e. typing either 'the', 'university', 'of', or 'newcastle' will bring up The University of Newcastle, however typing 'The University' will not produce any results.

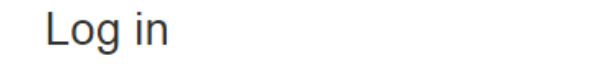

With your university account

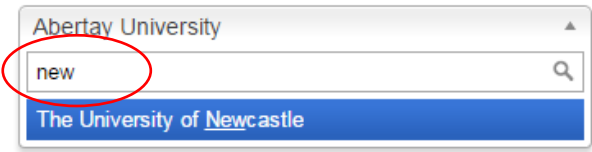

Once you have selected 'The University of Newcastle', click the 'Log in' button located under the drop down menu.

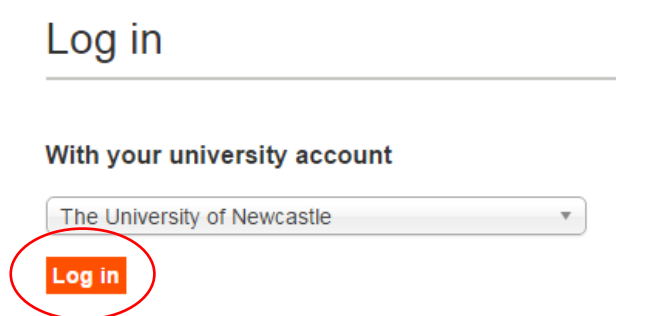

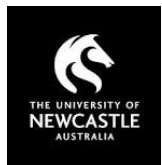

The login will direct you to the University's OKTA Single Sign-on login system. This login system allows staff and students to access Research Professional using their standard University login and password.

Enter your University staff username (number plate) and password and select 'Login'.

Following login you will be taken to the Research Professional home page, as per below. On this page you will find the Opportunities quick search box, the Our Institution section and links to your profile and other features.

This screen may vary slightly depending on your individual configuration options.

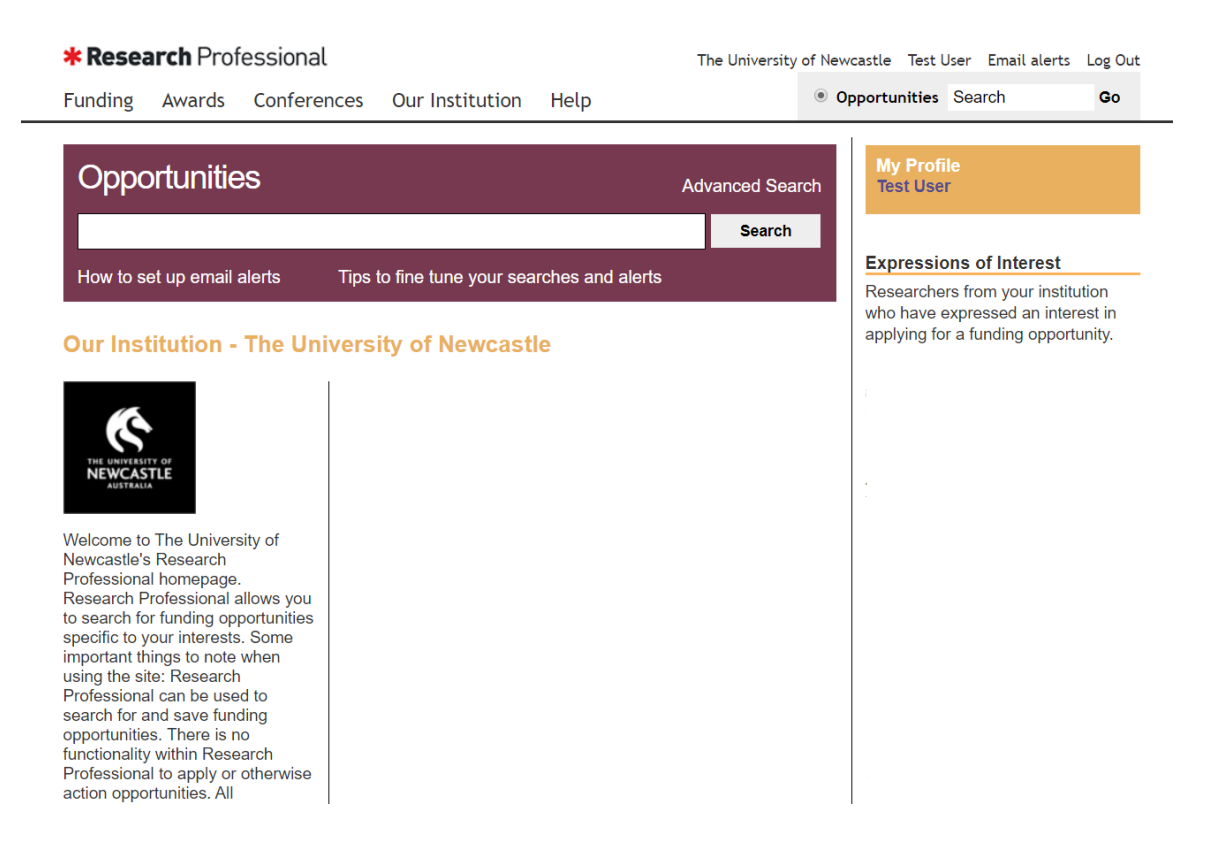

### RhD Students

Research Students who do not have staff credentials may not automatically have a Research Professional account. Please contact [research-applications@newcastle.edu.au](mailto:research-applications@newcastle.edu.au) to have an account set up for you.

The login process for these accounts varies to the staff log in. Once your account has been set up, you will be assigned a username and password.

On the Research Professional log in page, enter your username and password in the '**With your \*Research Professional account**' section as shown below.

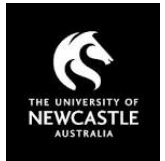

 $l$  og in

## **\* Research Professional**

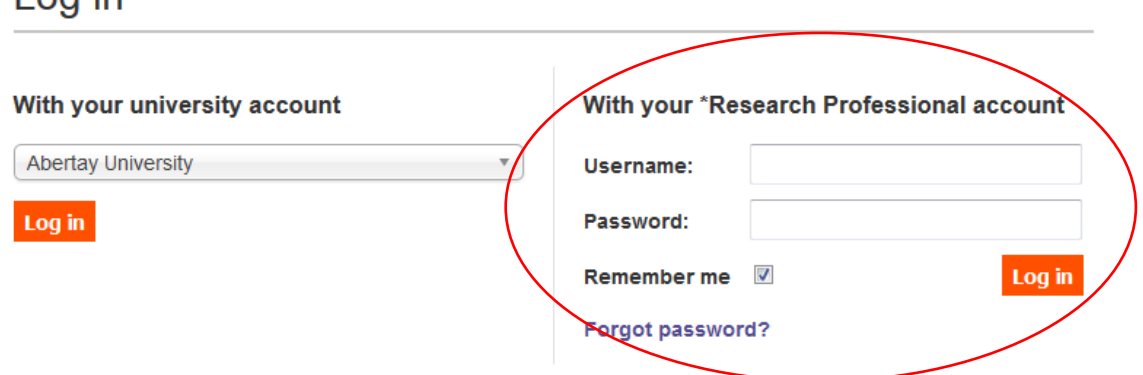

Following login you will be taken to the Research Professional home page. After logging in for the first time, please click on your name in the user links in the top right of the screen (shown as Test User in the screenshot). This will take you to 'My Profile'. From here, select 'Edit Profile' and change your password from the one provided by Research Services.

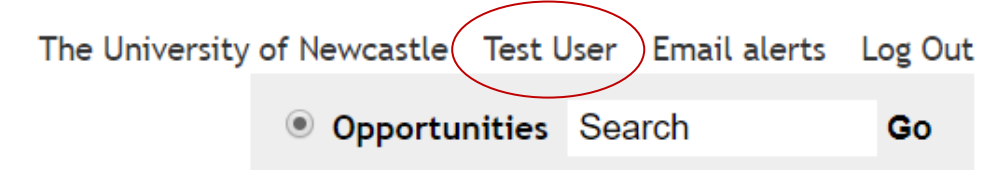

## Logging Out

To Log out select the' Log Out' link in the top right-hand corner of the page.

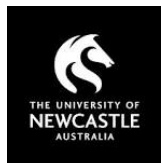

 $\overline{\phantom{a}}$ 

## **Navigation**

<span id="page-5-0"></span>In addition to this guide, Research Professional has a video describing how to search for and review funding opportunities. This is available on the Research Professional You Tube page under Search for [Funding.](https://www.youtube.com/watch?v=NW9kVFZ5baE&list=PLmnfUmh8Ld8clDn3muBhbg9nd1Le3Q0Fz&index=3&t=0s)

Once logged in to Research Professional, you will be presented with the following home screen.

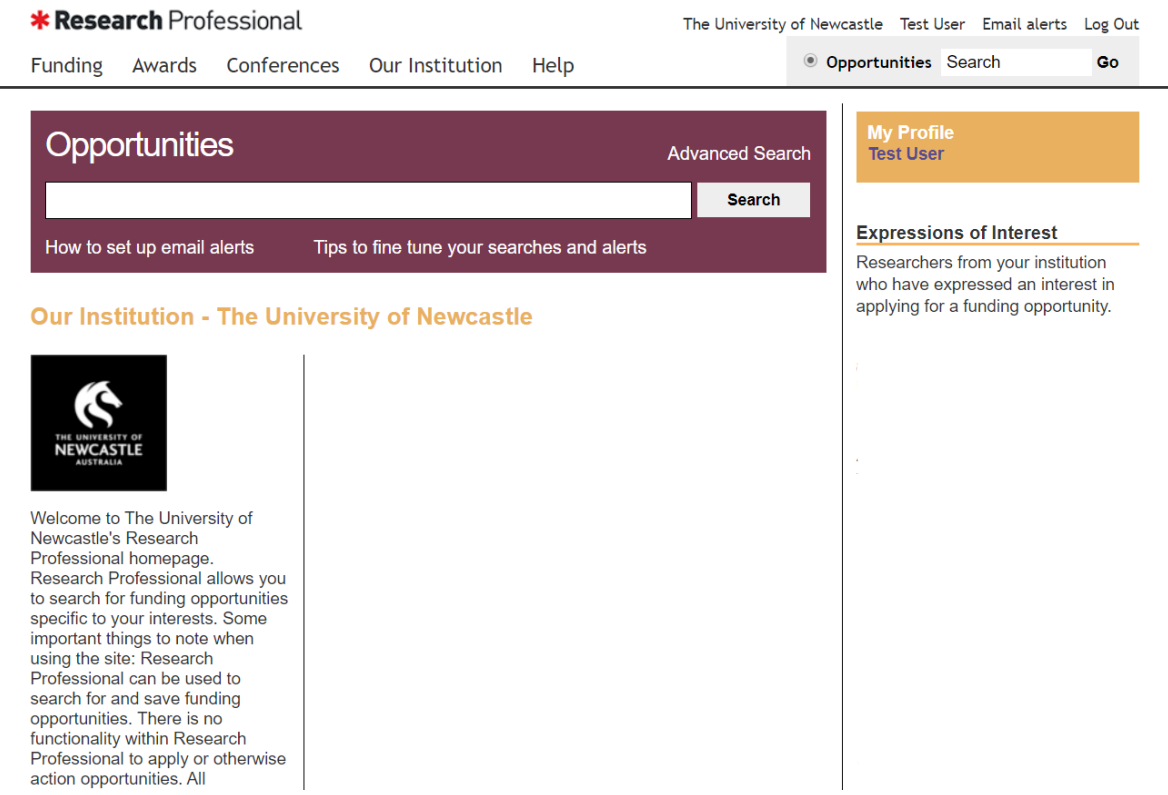

The key features of the page are described below.

### Site Title

Clicking on the tile bar at any time in the application will return you to the home screen.

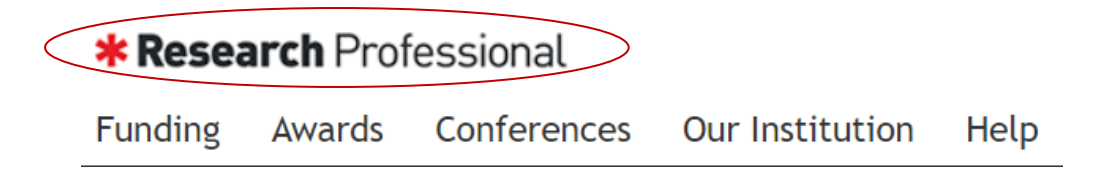

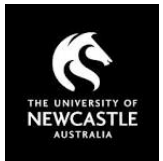

### Site Links

Clicking on any of the listed links will redirect you to the following functions:

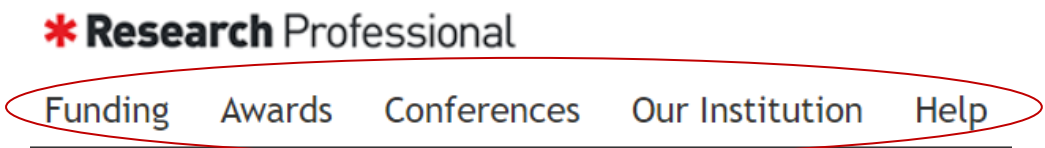

**Funding**: Opens the funding search page. This page allows you to search for and identify funding opportunities. It also lists some highlighted funding opportunities.

**Awards:** Opens the Awards search page. This page allows you to search awarded funding.

**Conferences:** Opens the Conferences search page. This page allows you to search for conferences and calls for papers. You can search by keywords or browse by subject.

**Our Institution:** Opens the Our Institution page. The Our Institution page will provide University wide information and saved searches.

**Help :** Opens a new browser tab with Help information.

### User Links

Clicking on any of the listed links will redirect you to the following functions:

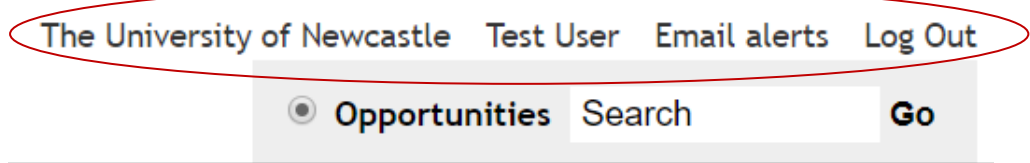

**The University of Newcastle:** Opens the Our Institution page – described above.

**User Name (Test User in screenshot):** Opens your Research Professional profile. You can edit your profile to maintain email alerts and saved funding searches, change your password or email address.

**Email Alerts:** This will take you directly to the email alerts page in your Research Professional profile, where you can edit your email alerts. Email alerts will send updates to your email address listed in your profile when new opportunities are found that match your saved searches.

**Log Out :** Will log you out of the system.

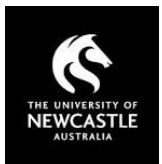

### Quick Search

Allows you do a quick search for funding opportunities. Select the 'Opportunities' option, type in your seacrh criteria and click 'Go'.

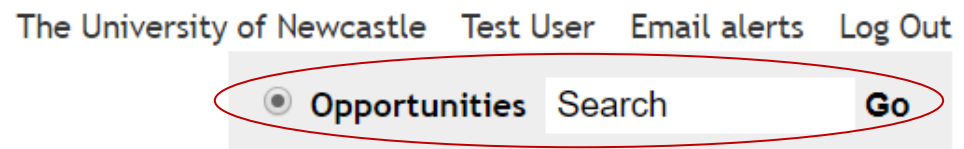

Whilst available, this is not generally the recommended method to search for opportunities. It is recommended that you use the funding search page, as it allows you to use advanced search criteria to identify and select opportunities.

### **Opportunities**

Allows you do a full search for funding opportunities. For more information on how to utilise the full functionality of the search, refer to the Searching for Funding and Awards section of this user guide.

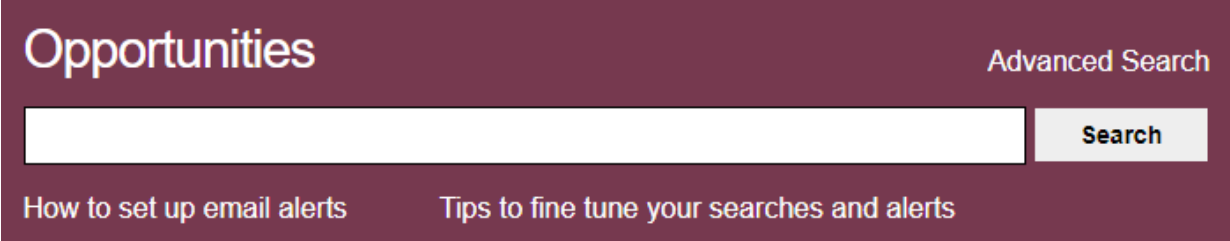

## My Profile

In addition to your name in the user links, this will also link you to your Research Professional profile.

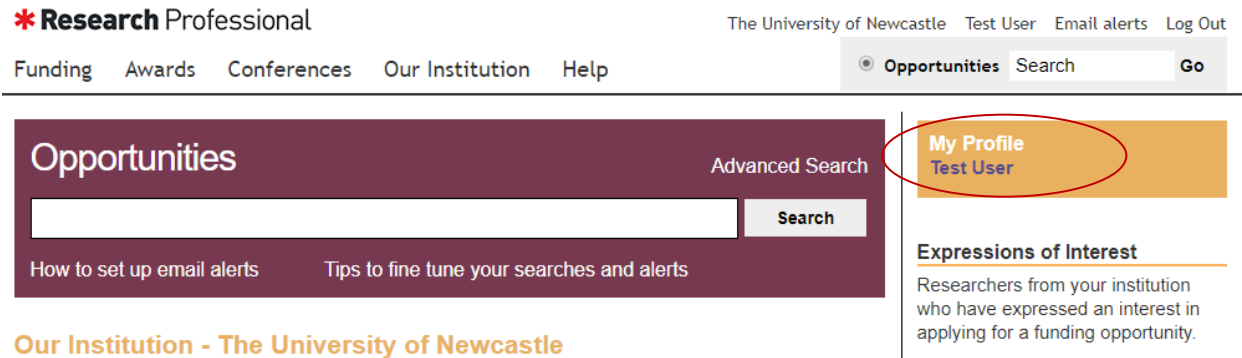

## Our Institution – The University of Newcastle

Below is a display of the 'Our Institution' page, which has some additional links and functionality to the home page.

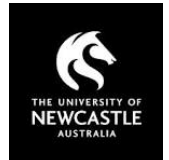

homepage

#### **\* Research Professional**

The University of Newcastle Test User Email alerts Log Out

**Opportunities** Search  $Ca$ Funding Awards Conferences Our Institution Help **Our Institution The University of Newcastle Our Hierarchy** The University of Newcastle Academic Division Administrators: .., Test User, Shireen Bennett Academic and Global Relations Leave this group Edit Actions  $\overline{\phantom{0}}$ **Division**  $\triangleright$  Affiliates ▶ Faculty Of Education and Arts Start page People **Expressions of Interest** Faculty Of Engineering and Built Environment Welcome to The University of Newcastle's Research Professional homepage Faculty Of Health and Medicine Faculty of Business and Law Research Professional allows you to search for funding opportunities specific to your interests. Some important Faculty of Science things to note when using the site: Research and Innovation Division • Research Professional can be used to search for and save funding opportunities. There is no functionality  $\triangleright$  The Wollotuka Institute within Research Professional to apply or otherwise action opportunities. All applications for funding should be **My Groups** made through UON's Research Office. - The 'Express Interest' option should NOT be used. Expressing interest in an opportunity does not provide any **Faculty of Science** form of notification to Research Services. Additionally, expressions of interest do not expire and will remain on **Research and Innovation Division** the site unless removed by the user. For these reasons we ask that this button is not used. . Help resources are available both within Research Professional at the Help link as well as on the UON The University of Newcastle **Research Professional page** Any questions regarding the use of Research Professional should be directed to research-**Contact Support** applications@newcastle.edu.au or call +61 2 4921 7733, or your faculty contact listed on your Faculty group

**Our Hierarchy:** Links to each faculty/division group page, which displays the same information as the Our Institution page, however it is modified for each faculty/division group.

**My Groups:** My Groups will display the groups you are a member of. You may be a member of more than one group but are generally a part of your Faculty Workgroup. If you do not appear to be a member of any group or think you are in the wrong workgroup, please contac[t research](mailto:research-applications@newcastle.edu.au)[applications@newcastle.edu.au](mailto:research-applications@newcastle.edu.au) and you will be added to the correct group.

**Start page:** Links to the Institution (or group) home page.

**People:** View and search for users within Our Institution and individual groups.

**Expressions of Interest:** View users' expressions of interest in specific funding opportunities.

**Please note:** It is recommended that you do not use the expressions of interest function. Expressing interest in an opportunity does not provide any form of notification to Research Services of your intent to apply for that opportunity. Expressions of Interest can be seen by all other UON users of Research Professional. Additionally, expressions of interest do not expire and will remain on the site unless removed by the user. For these reasons we ask that this button is not used.

If you wish to apply for an opportunity that you find in Research Professional, please advise Research Services via [research-applications@newcastle.edu.au](mailto:research-applications@newcastle.edu.au) as early as possible and we can advise you of the institutional requirements for your application.

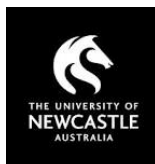

## <span id="page-9-0"></span>Searching for Funding, Awards & **Conferences**

Research Professional provides a standard search function that allows users to search for and investigate funding opportunities aligning with their current or future research, and/or areas of interest. In addition, Research Professional also allows users to search for information on funding previously awarded as well as conference and calls for papers.

Research Professional has two videos that describe how to search for and review funding opportunities. These are available on their You Tube page at [Search for Funding](https://www.youtube.com/watch?v=NW9kVFZ5baE&list=PLmnfUmh8Ld8clDn3muBhbg9nd1Le3Q0Fz&index=2) an[d Interacting with](https://www.youtube.com/watch?v=DMJWZnvXP2c&list=PLmnfUmh8Ld8clDn3muBhbg9nd1Le3Q0Fz&index=6)  [Funding.](https://www.youtube.com/watch?v=DMJWZnvXP2c&list=PLmnfUmh8Ld8clDn3muBhbg9nd1Le3Q0Fz&index=6)

## Funding

Research Professional provides users with the ability to search for and review funding opportunities using a range of search criteria. There are two main methods to search for funding.

## Simple Search

Simple searches allow the user to add keywords to find opportunities. To use the simple search, type your search criteria in the Opportunities search box. The system will suggest options based on your entry.

To search for a phrase you will need to put quotation marks (") on either side of the phrase; otherwise Research Professional will search for each word individually.

It is also important to note that when a discipline is used in the simple search, the results will not include sub-disciplines. Searching within sub-disciplines is explained further in 'Advanced Search' below.

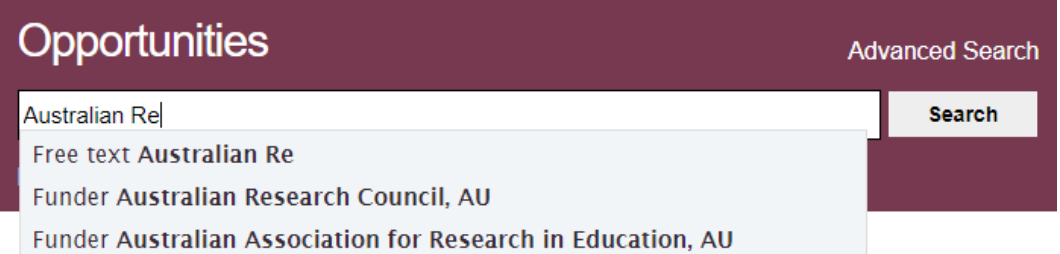

Select a suggestion or proceed with typing and click the Search button. A list of results based on the search criteria will be generated and the system will provide an indication of the number of opportunties found.

You can display the details of each opportunity by clicking the opportunity hyperlink. This provides further details such as closing dates, key contacts, eligibility criteria and other relevant information.

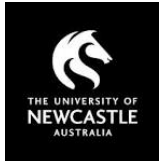

 $\pmb{\mathrm{v}}$ 

Actions

**Bookmark** 

#### **Results** 11 items found

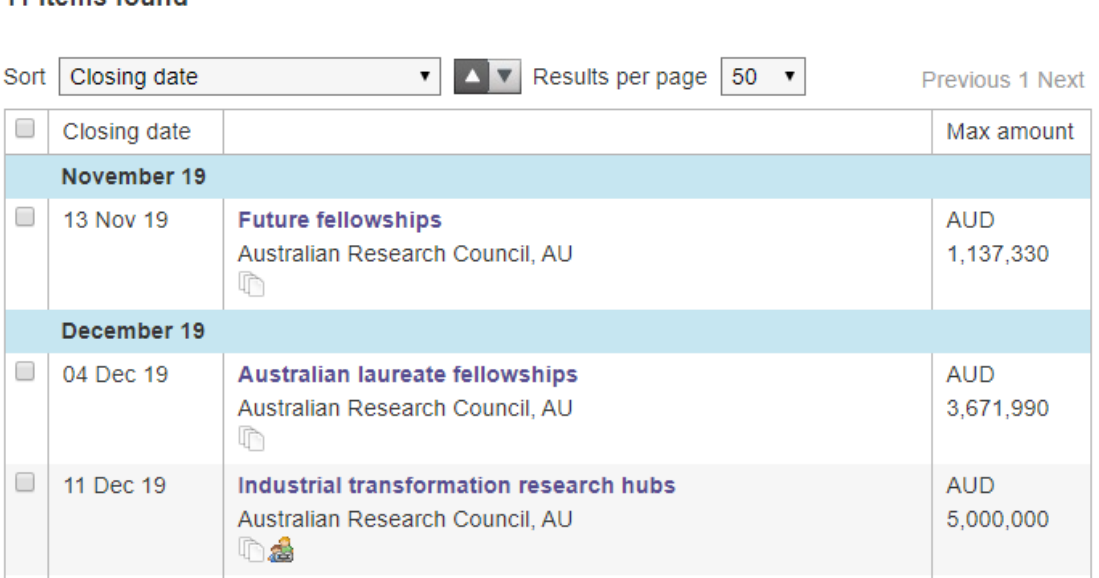

As shown below, you can use the dropdown list to sort the opportunities by a range of criteria.

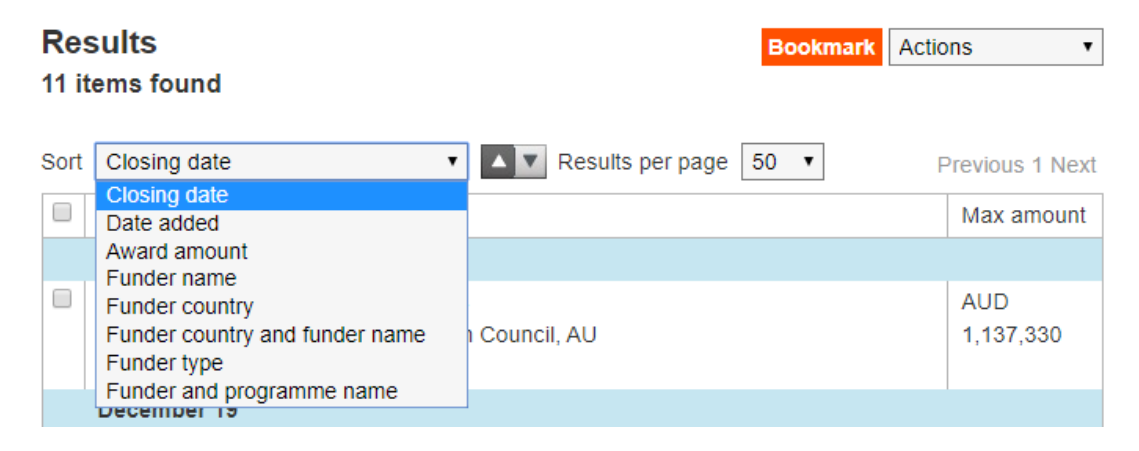

To filter the number of opportunities returned you can add additional criteria in the search box.

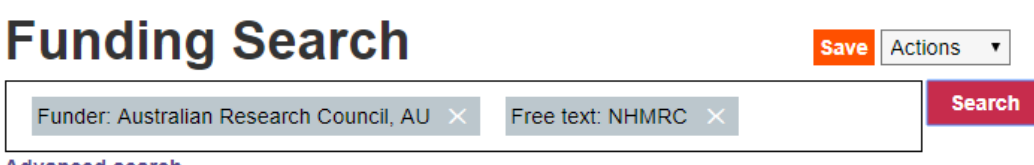

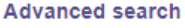

Any resulting list of opportunities can be saved for future use. This applies to results from both simple and advanced searches. For information on saving searches results please refer to the Saving Searches sections of this user guide.

### Advanced Search

The advanced search function allows users to undertake more specific searches based on a range of criteria.

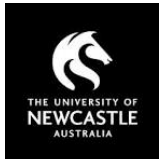

To use the advanced search select the 'Advanced Search' link.

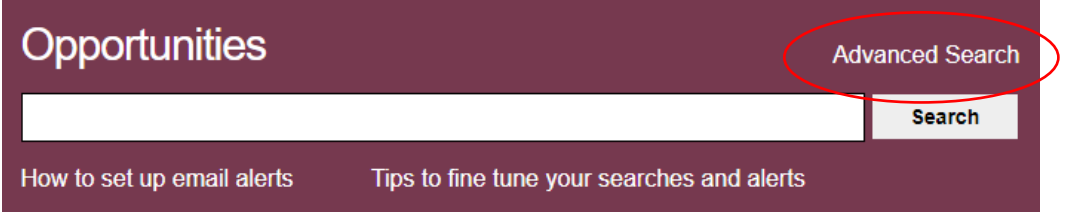

The system provides a number of variables by which searches can be tailored such as discipline, funder, award type, closing date and more. Select the variables you wish to search by, define the criteria within these (e.g. Discipline of Psychology) and click search.

Below is an example of an advanced search. Any number or combination of search criteria may be selected and defined.

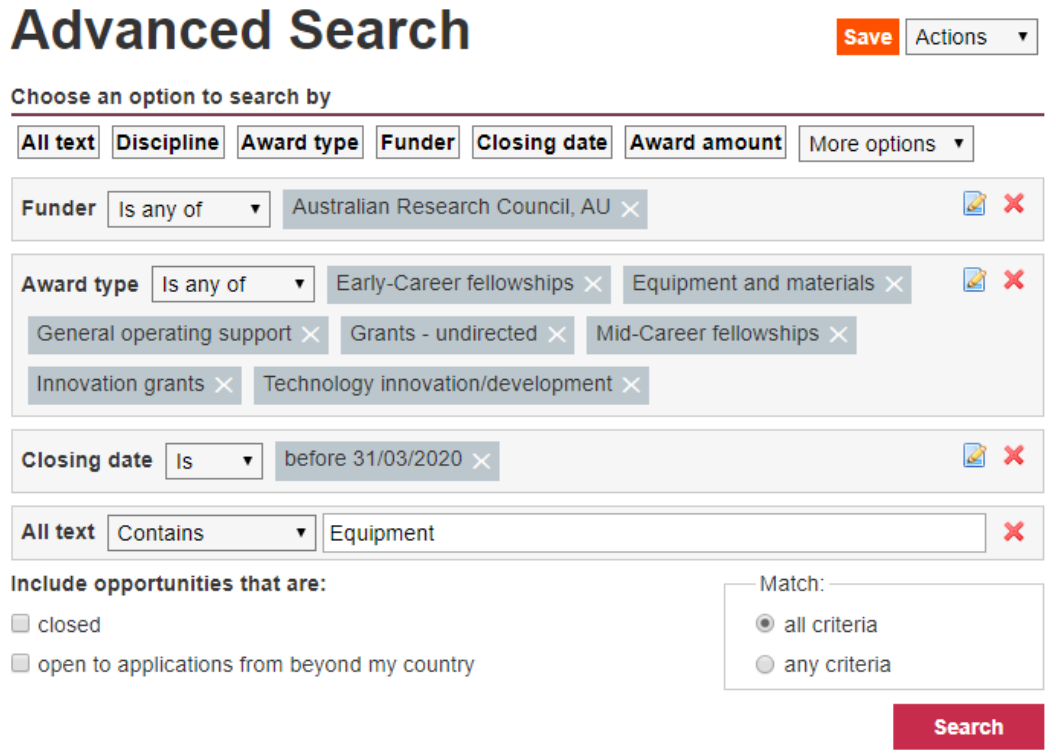

In addition, you can select whether the search will return opportunities that match all of the specified criteria (resulting in fewer, more tailored opportunities) or opportunities that match any one of the specified criteria (resulting in a larger set of less specific opportunities).

Some notes on different filters are below.

#### **Filtering by discipline**

When searching by discipline, there are a few key points to note regarding the way disciplines are matched.

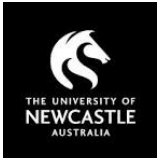

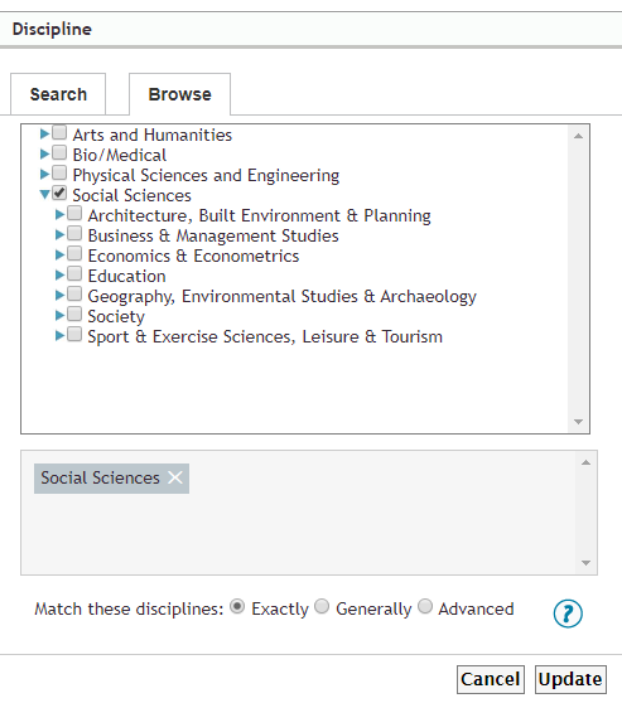

Matching disciplines 'Exactly' will include only those disciplines selected. For example, in the above search only results specifically categorised as Social Sciences will be included. Sub-disciplines such as Society, Education, etc. will not be included in results. Matching disciplines 'Generally' will include all sub-disciplines, opportunities that have been indexed under multiple disciplines, as well funding opportunities that are not discipline specific.

In matching disciplines using the 'Advanced' option, selecting 'Exact matches' works in the same way as matching disciplines 'Exactly'. Selecting 'Broader matches' will provide similar results as 'Generally'. Selecting 'Narrower matches' will exclude results in the parent discipline (e.g. Social Sciences), and provide results in all sub-disciplines. Therefore, the optimum search for a whole discipline would be selecting a category, selecting 'Advanced' and including 'Exact matches' and 'Narrower matches'.

#### **Filtering by award amount**

When searching by award amount, currency conversions are automatically calculated and results are not currency specific. For example, searching for awards under \$50,000 AUD will also include awards funded in USD, under approx. \$35,000 USD.

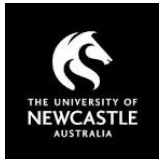

## Awards

Research Professional allows users to review funding awarded in past funding rounds or years. To search for and view previous awards, click the 'Awards' link on the application home page.

## **\* Research** Professional

Funding (Awards) Conferences Our Institution Help

Add the criteria to search for awards and select 'Search'.

## **Awards Search**

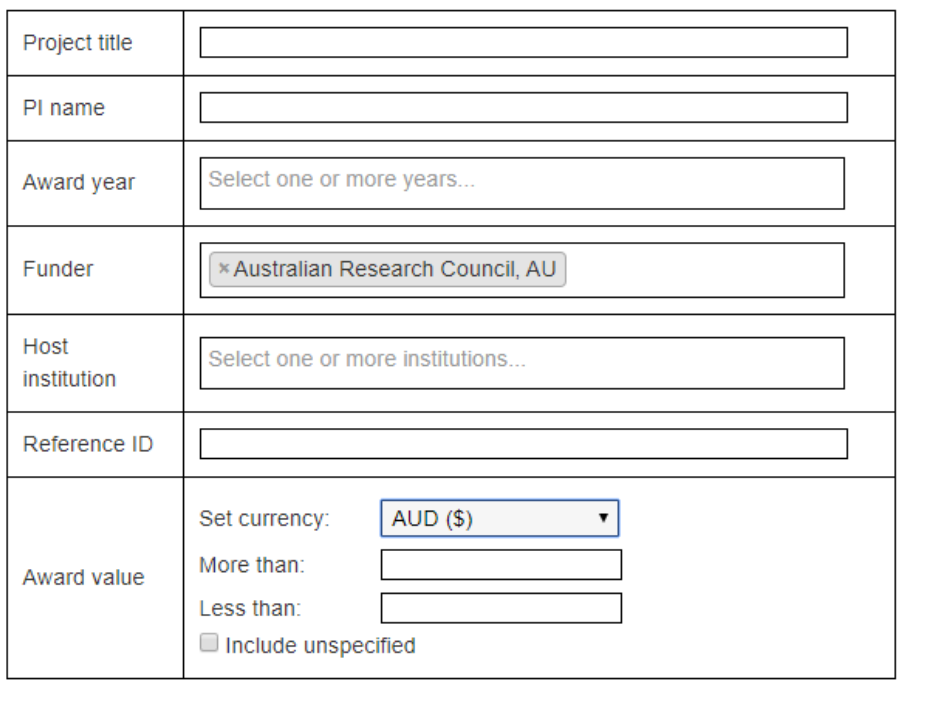

Search

The results of the search criteria will be displayed. You can review the awards in detail by clicking on the applicable hyperlink.

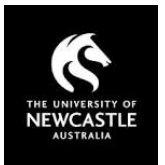

## **Results**

### 1101 items found

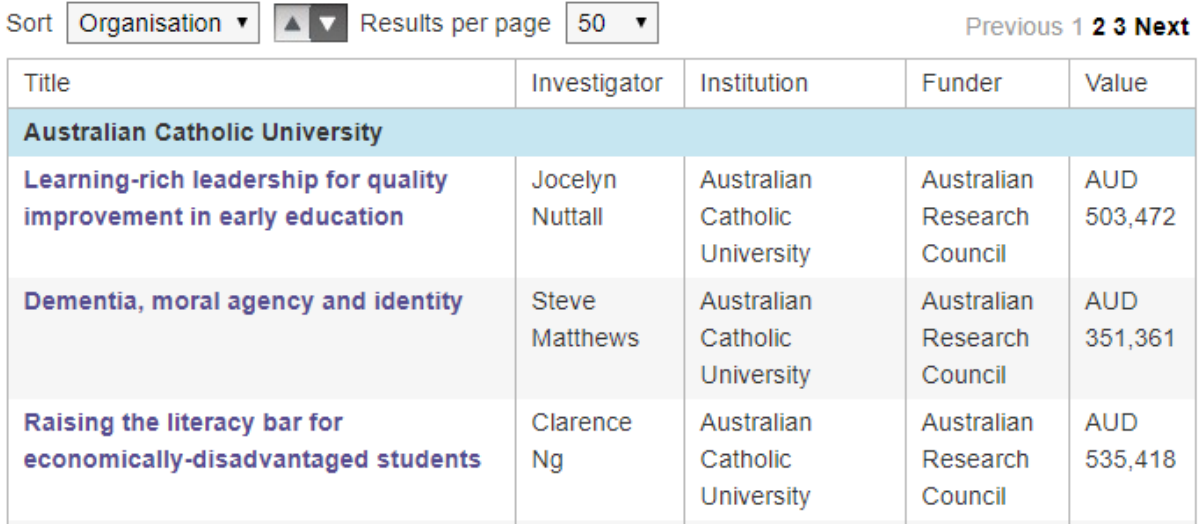

You can sort the order of the results via the drop down list.

## Conferences and Papers

The Conference and Papers page provides users with a database of calls for papers for upcoming conferences and special issues of scholarly journals.

## Simple Search

Conduct a free-text search of the database, searching the conference name or journal title and abstract text.

## **Conferences and Papers**

## **Search**

**Advanced Search** 

Search conferences and calls for papers

**Search** 

## Browse by Subject

Users can also browse for conferences or papers by subject or discipline terms. By selecting a term, users can browse all conferences and journals issues indexed with the selected term.

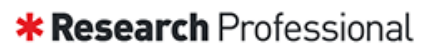

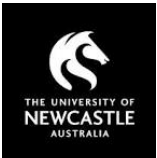

## **Browse by Subject**

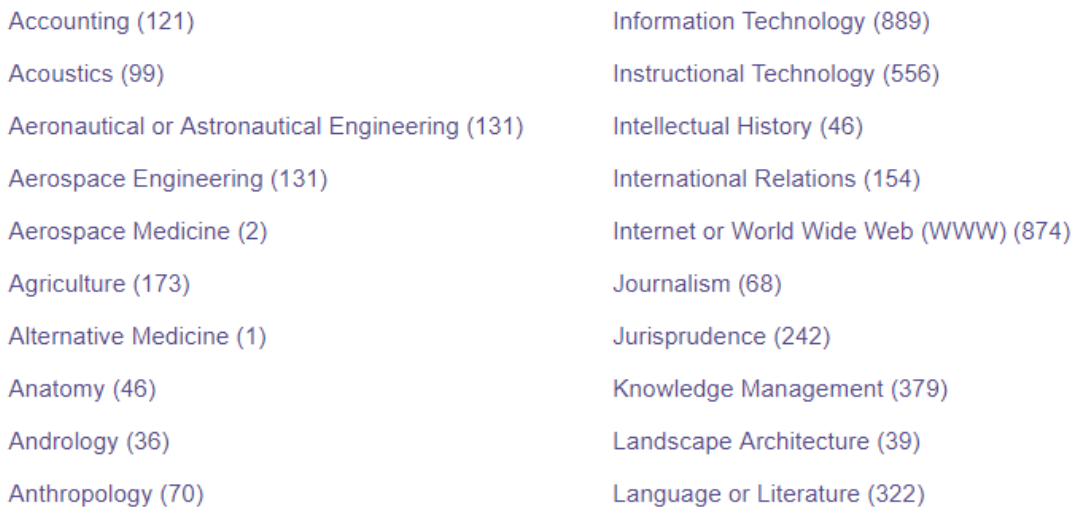

### Advanced Conference and Paper Search

The advanced search gives you set of check boxes to more tightly define your query, as well as additional criteria to refine your results

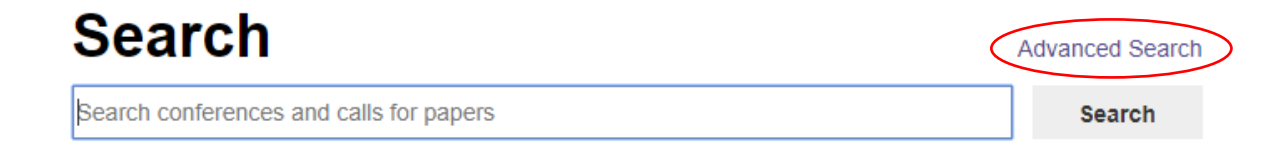

#### **Check Boxes**

**Special issues:** Include/exclude special issues of scholarly journals from your search results.

**Conferences:** Include/exclude conferences from your search results.

**Conference name:** Include/exclude the conference or journal name from the free text search.

**Abstract:** Include/exclude the conference or journal abstract from the free text search.

**Abstract submission deadline:** See conferences and journals with an abstract submission deadline on or after your chosen date.

**Manuscript submission deadline:** See conferences and journals with a manuscript submission deadline on or after your chosen date.

**Event date:** See conferences where the event takes place on or after your chosen date.

**Country:** See only conferences taking place in the selected countries.

**Keyword:** See only conferences or journal issues index with one or more of the selected discipline terms.

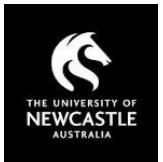

## **Advanced Search**

Simple Search

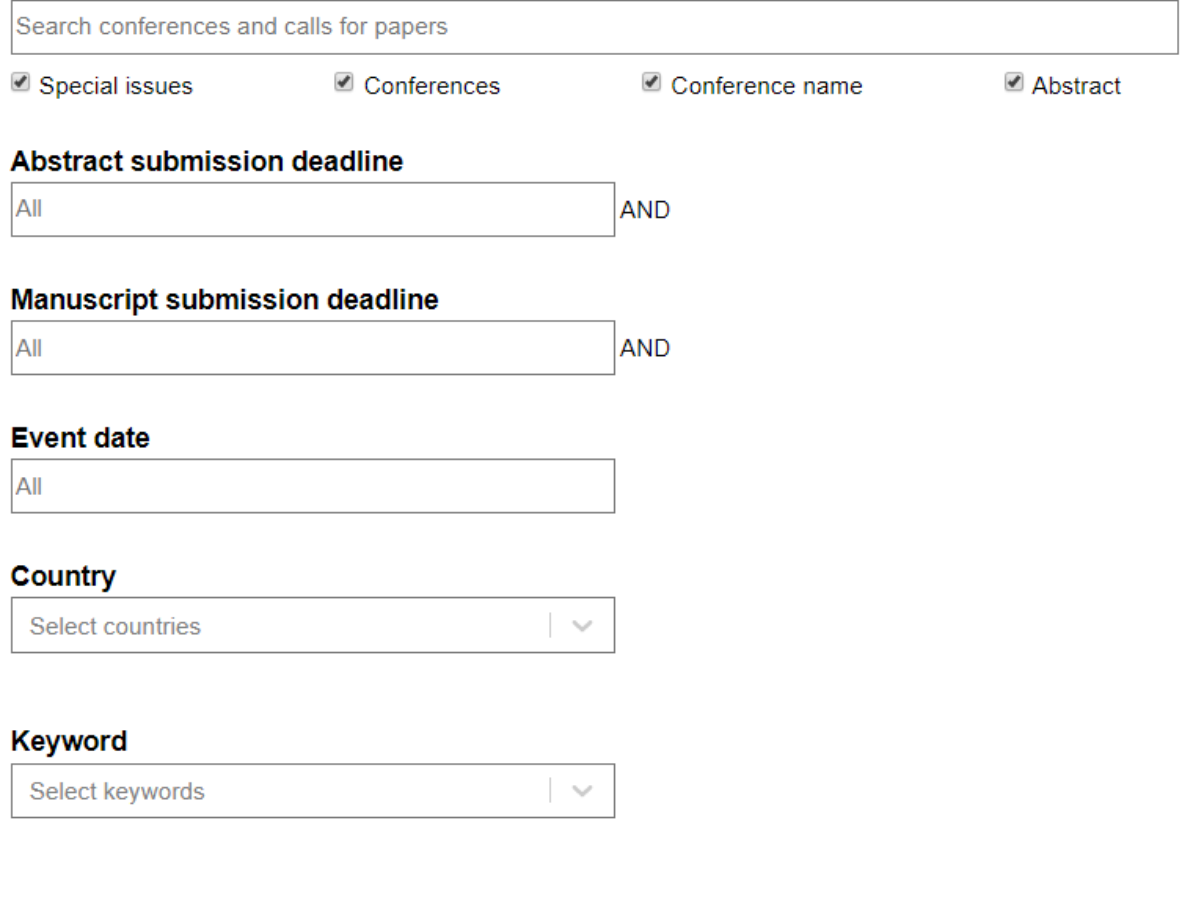

Search

Clear all

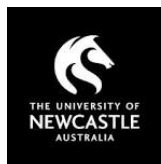

## Saving Searches

<span id="page-17-0"></span>Research Professional allows users to save funding searches for reuse at a later date. Searches may be saved at various locations in the site and are available as:

- Individually saved searches searches created by users and available to themselves only.
- Group based searches searches created by administrators and available within individual workgroup pages. For example, a search setup specifically for staff within the Faculty of Science.

The saved searches may also be used to send email notifications when new opportunities become available that match the saved search criteria.

A video describing how to save searches is available at [Saving Searches and Creating Email Alerts.](https://www.youtube.com/watch?v=miL4ZtpN5zo&list=PLmnfUmh8Ld8clDn3muBhbg9nd1Le3Q0Fz&index=3)

## Save an individual search

To save a search to your personal profile, use the simple or advanced search functionality to define your search then click 'Search'.

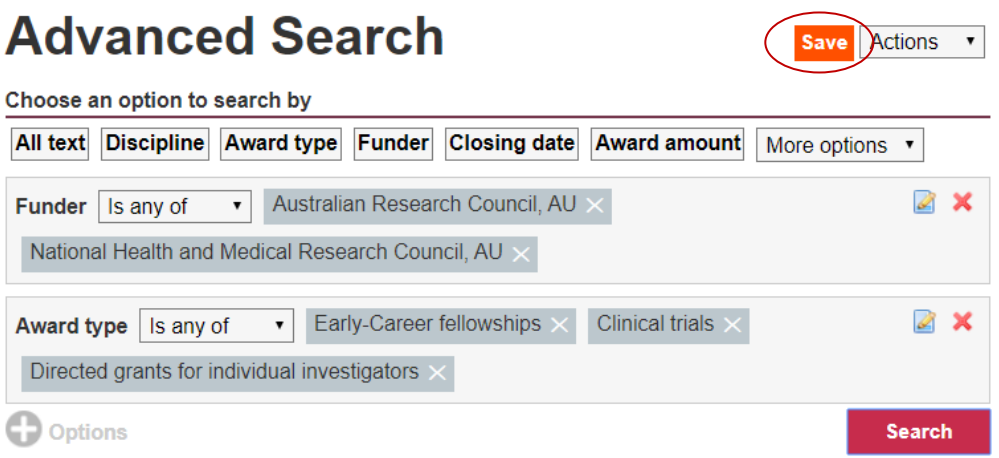

Once the results are displayed, select the 'Save' button. The following screen will be displayed.

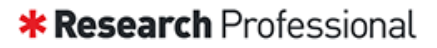

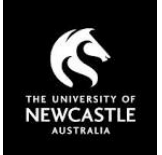

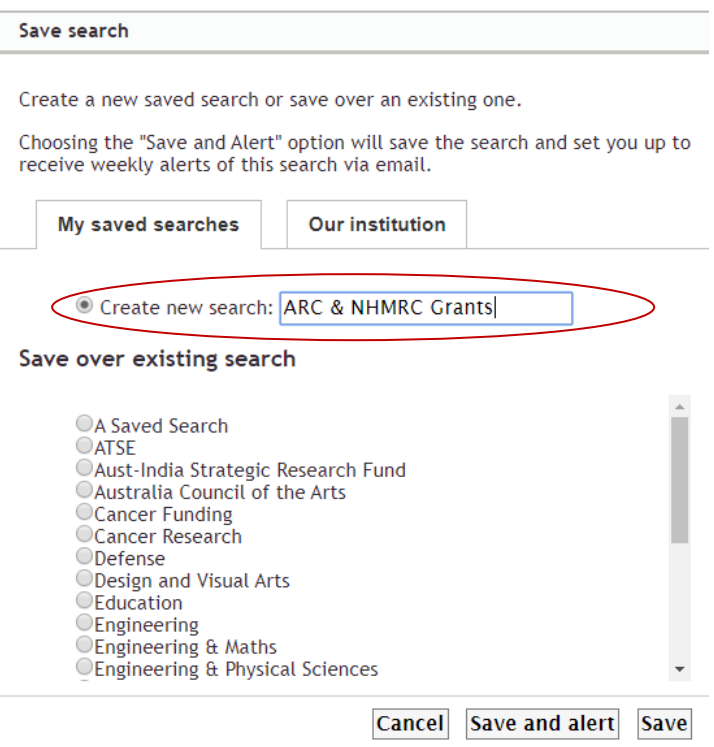

You can either 'Create a new search' by adding the new search name (as shown above) or 'Save over an existing search', which will replace that saved search and its defined criteria.

You can save the search with no alerts, or 'Save and Alert' the search. Save and Alert will save the search as well as create an alert for the search. You will receive an email once a week containing any new funding opportunities that match your search criteria.

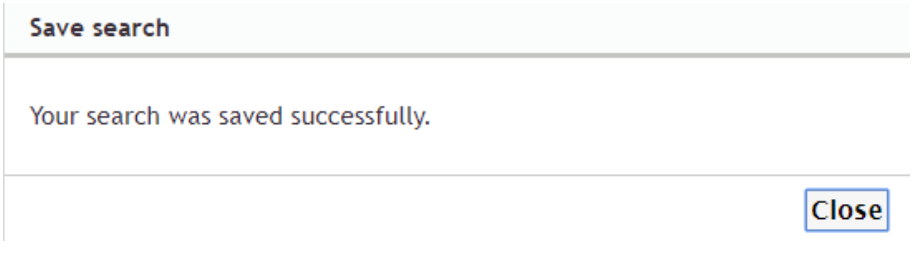

'Close' the confirmation message.

For more information on alerts please refer to the Alerts section of this User Guide.

## Access an individually saved search

To access a saved search select the Funding link.

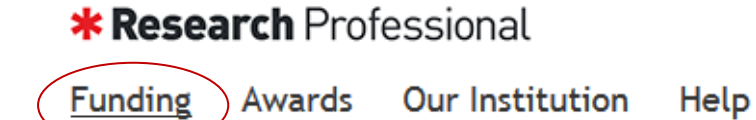

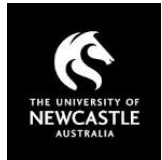

Your saved searches will be display on the right hand side of the page.

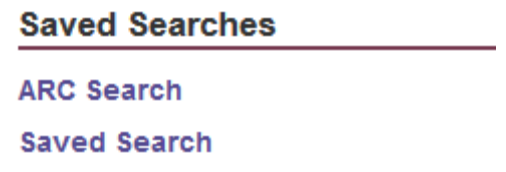

Select the search to you wish to use.

Alternatively, Saved Searches can be accessed via your profile. Click on your name in the top right corner of the screen, and under the 'Manage my profile' option, click on 'Funding: saved searches and bookmarks'.

## Modifying an individually saved search

To modify a saved search access it as described above.

Select the search you wish to modify, change the search criteria as desired, select the 'Save' button, select the existing saved version, and 'Close' the confirmation message.

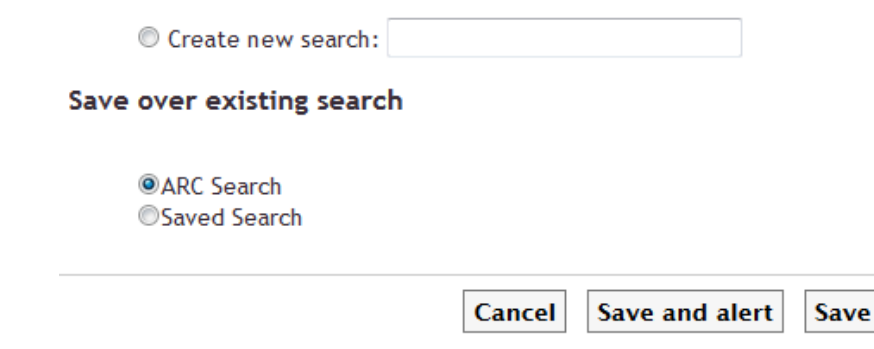

## Access and save a group search

You can access a group saved search and save it you your own personal searches. You can save the search as currently configured, or modify it to suit your individual requirements.

To access the group saved search, navigate to your respective faculty workgroup page and select your group.

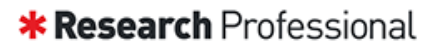

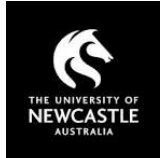

## **Our Hierarchy**

The University of Newcastle

- ▶ Academic Division
- ▶ Academic and Global Relations **Division**
- $\triangleright$  Affiliates
- ▶ Faculty Of Education and Arts
- Faculty Of Engineering and Built Environment
- ▶ Faculty Of Health and Medicine
- ▶ Faculty of Business and Law
- ▶ Faculty of Science
- Research and Innovation Division
- The Wollotuka Institute

The saved searches will be displayed in the funding resources section of the page.

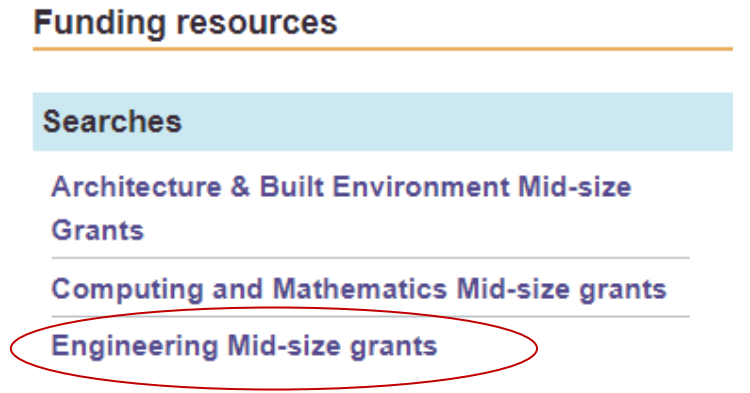

By selecting 'Save', you can save this search and its set criteria to your individual searches. Alternatively you can modify the search criteria before saving the search to your individual saved searches. To do this, open the group search and select the padlock icon. This will unlock the criteria selection.

Once unlocked, you can modify the search criteria and then select the 'Save' button. Save the search as a new or existing search.

**Please note:** You cannot overwrite the group search with the new criteria.

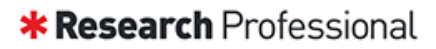

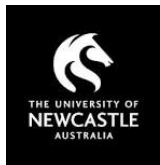

## **Engineering Mid-size grants** Save Actions v  $\blacksquare$ Shared to Faculty Of Engineering and Built Environment Choose an option to search by

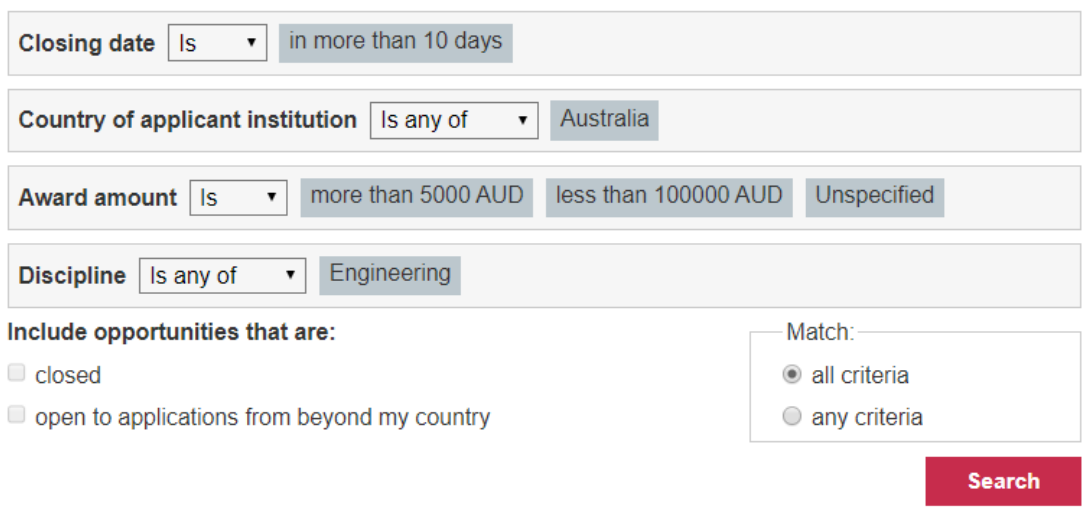

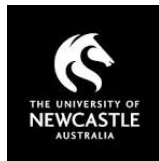

## Research Fingerprint

<span id="page-22-0"></span>Research Professional provides each researcher with a Research Fingerprint, a personalised profile that draws from publicly available information (e.g. UON staff profile), and creates a list of keywords to generate alerts to funding opportunities relative to your research.

**Please note:** You will only have a Research Fingerprint if you are an academic staff member with an active Staff Profile.

Your Fingerprint can be accessed in your profile, under 'Email Alerts'.

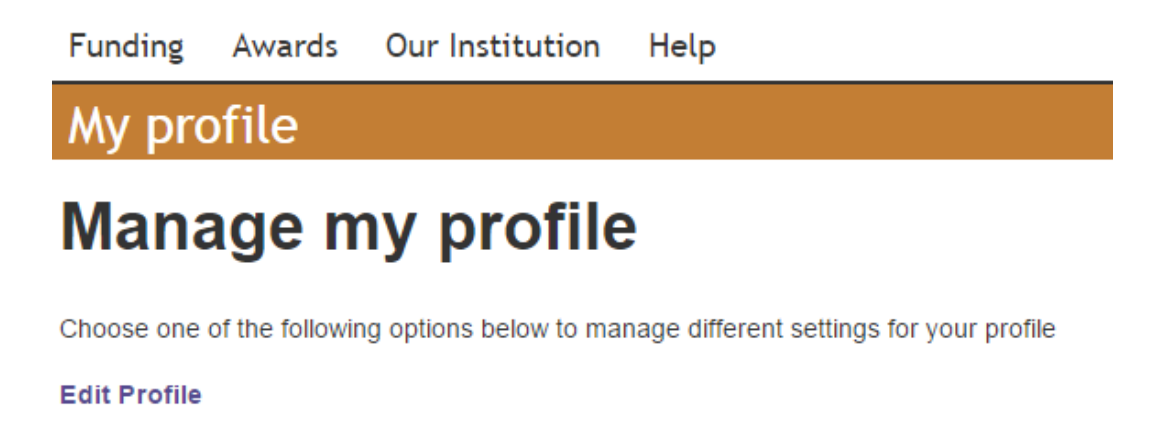

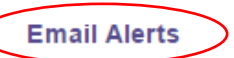

Funding: saved searches and bookmarks

Below is a snapshot of a Research Fingerprint. The areas of research are listed so as to reflect their weighting/relevance to you, with the most heavily weighted terms appearing at the top of the list and lesser weighted terms appearing towards the bottom.

Your Research Fingerprint will send you a weekly email notifying you of new funding opportunities matching your profile. You're able to turn these notifications on and off using the 'Weekly email notifications' toggle (turned off below).

You are able to permanently delete areas of research from your Fingerprint by clicking the 'x'. If you want to have an area of research temporarily excluded from your tailored funding alerts, you can toggle it on and off using the checkbox.

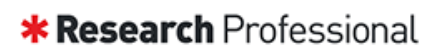

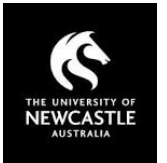

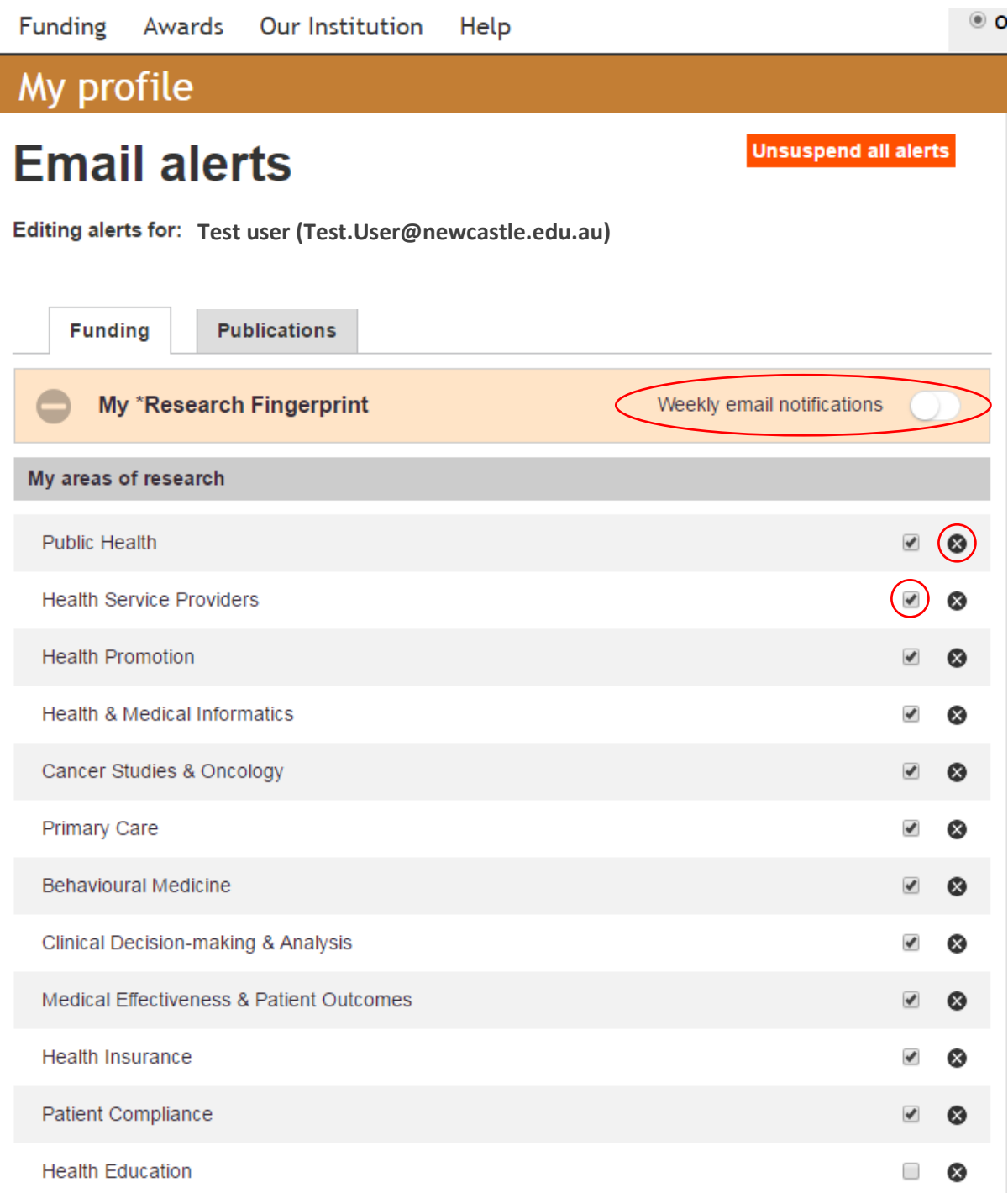

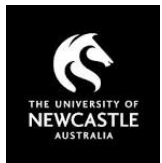

To add areas of research to your Research Fingerprint, use the search function found at the bottom of the list. Simply click the dropdown arrow and type in keywords to bring up a list of related research areas. Once you have identified an area you would like to add, click on it and then click 'Add to list'.

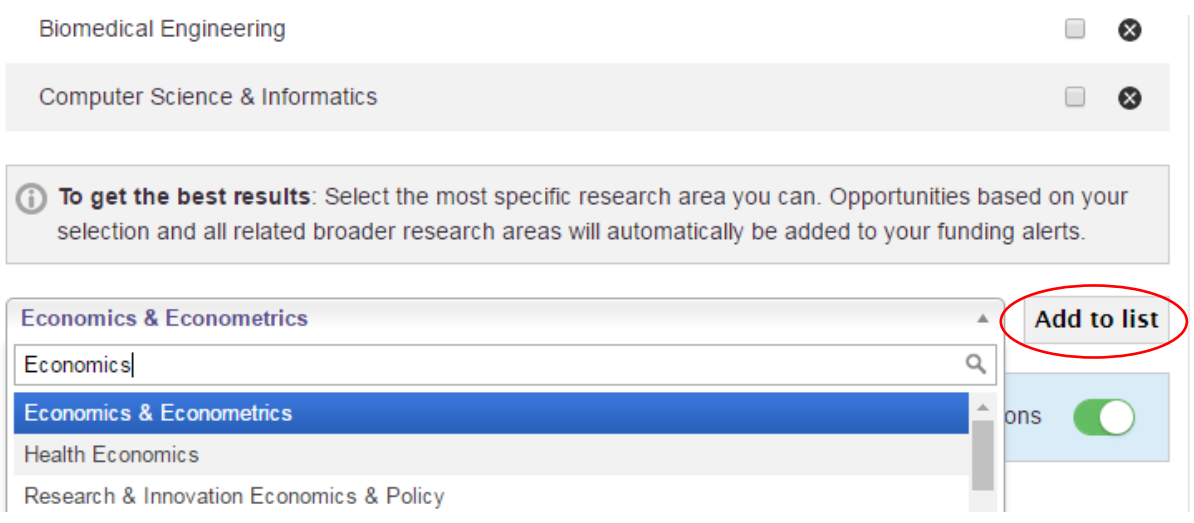

If you do not feel your Fingerprint shows an accurate reflection of your research interests but would still like to be notified of tailored funding opportunities, feel free to turn the weekly notifications off and instead create and save your own advanced search.

Further information on doing this can be found in the Saving Searches section of this User Guide.

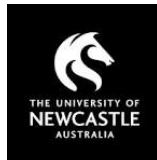

## Alerts and Notifications

<span id="page-25-0"></span>Research Professional allows users to manage the notifications that are sent to them on a weekly basis via 'Email alerts'. This function allows the activation and suspension of all alerts, or the activation and suspension of alerts for saved searches (either personal or group).

**Please note:** This function does not prevent manual email notifications sent by administrative staff.

A video describing how to manage alerts is available on the Research Professional You Tube page under [Email Alerts and Your Profile.](https://www.youtube.com/watch?v=45d5Ls5WH84&list=PLmnfUmh8Ld8clDn3muBhbg9nd1Le3Q0Fz&index=5)

### Alerts

To manage alerts, select the 'Email alerts' user link. The University of Newcastle Test User Email alerts Log Out **Opportunities** Search Go

The currently configured alerts will be displayed.

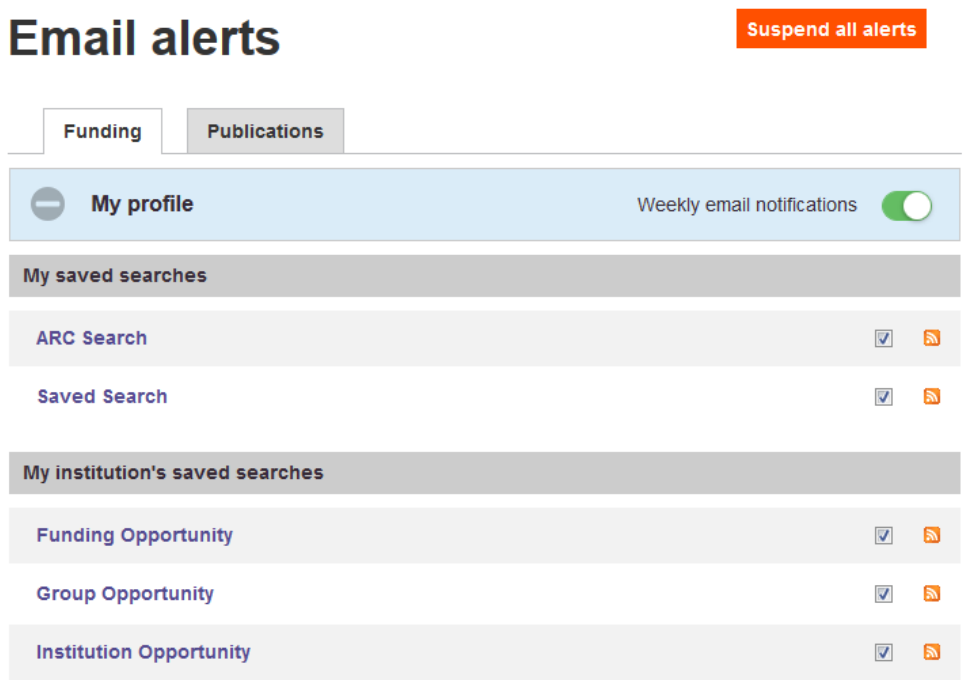

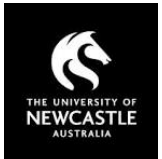

You can modify the alerts via any of the following:

#### **Turning on/off Weekly email notifications**

This will enable/disable all saved search notifications, regardless of individual saved search preferences.

The email notifications are active when the indicator is shown green and inactive when not.

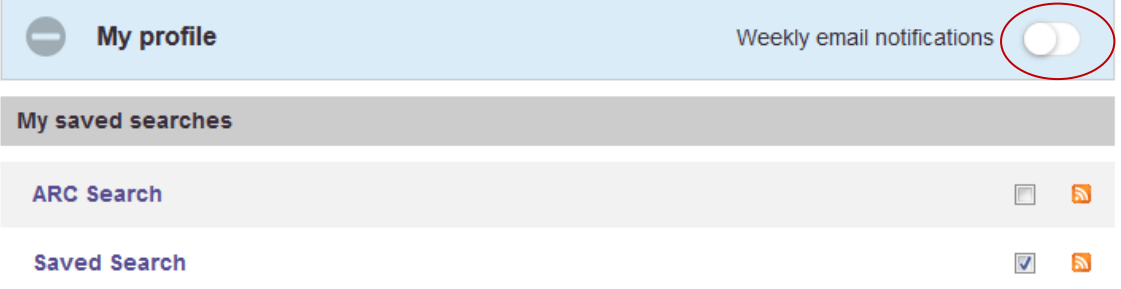

#### **Modifying saved searches**

This will turn off/on the email notifications for the selected searches

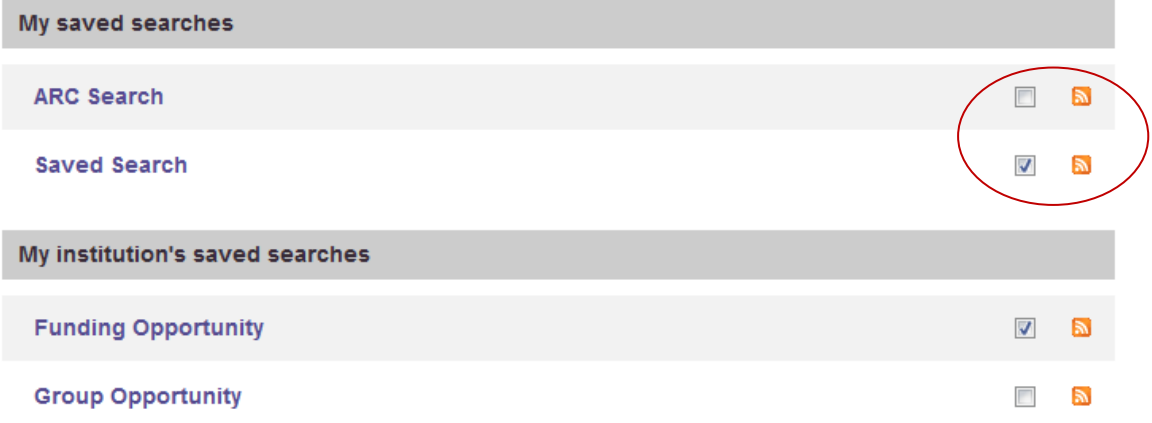

As is standard, checked items are active and unchecked items are inactive. You may modify either your personal saved searches or the group searches.

#### **Suspend all alerts button**

This will suspend all notifications. Once selected, the button will become an 'Unsuspend all alerts' button.

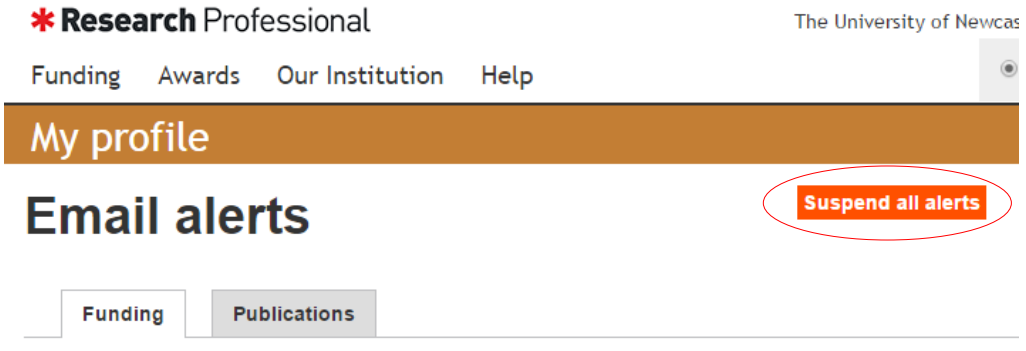

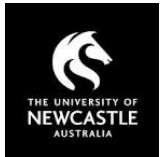

### **Notifications**

Research Professional notifies all users of information on opportunities available via email, on an automatic or manual basis. There are three main sources of email notifications:

- **1.** Automatic the system will generate an email with new opportunities that have become available within that week, based on saved search criteria and opportunities that you have identified and saved previously (as per above).
- **2.** Individual users administrators and other users can email opportunities to selected users.
- **3.** Groups administrators can email opportunities to a group of users based on faculty or other workgroup setup in Research Professional.

In all of the above cases the email will be distributed in the following format:

**Please note:** The content may vary according to the distribution source and the opportunities displayed.

From: Research Professional [mailto:noreply@researchprofessional.com] Sent: Tuesday, 6 December 2016 9:12 AM Subject: Useful links to Research Professional

Hi, here are some funding opportunities that you may be interested in

This funding opportunity has been forwarded to you by admin user@newcastle.edu.au.

Public engagement fund Wellcome Trust This supports projects that engage the public in conversations about health-related science and research. Awards are worth between £5,000 and £3 million over five years and cover salary costs, teaching buy-out leave, materials and consumables, equipment, production and development costs and travel and subsistence. http://www.researchprofessional.com/funding/opportunity/1813956

You can click on the hyperlinks to view the opportunity in further detail.

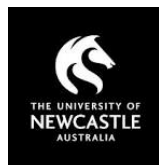

## Joining Groups

<span id="page-28-0"></span>Research Professional allows users to join (and leave) groups within the system. By default, you will be allocated membership to a Faculty group based on your current employment. You can join other groups if you wish to receive notifications from that group. You can join and leave groups as you wish.

#### Important note

*For email notifications to work users must be a member of at least one group***.**

All communication to you will be defined within the context of the group you are a member of.

To review the groups which you are a member of, select the 'Our Institution' link and view your group membership/s under 'My Groups'.

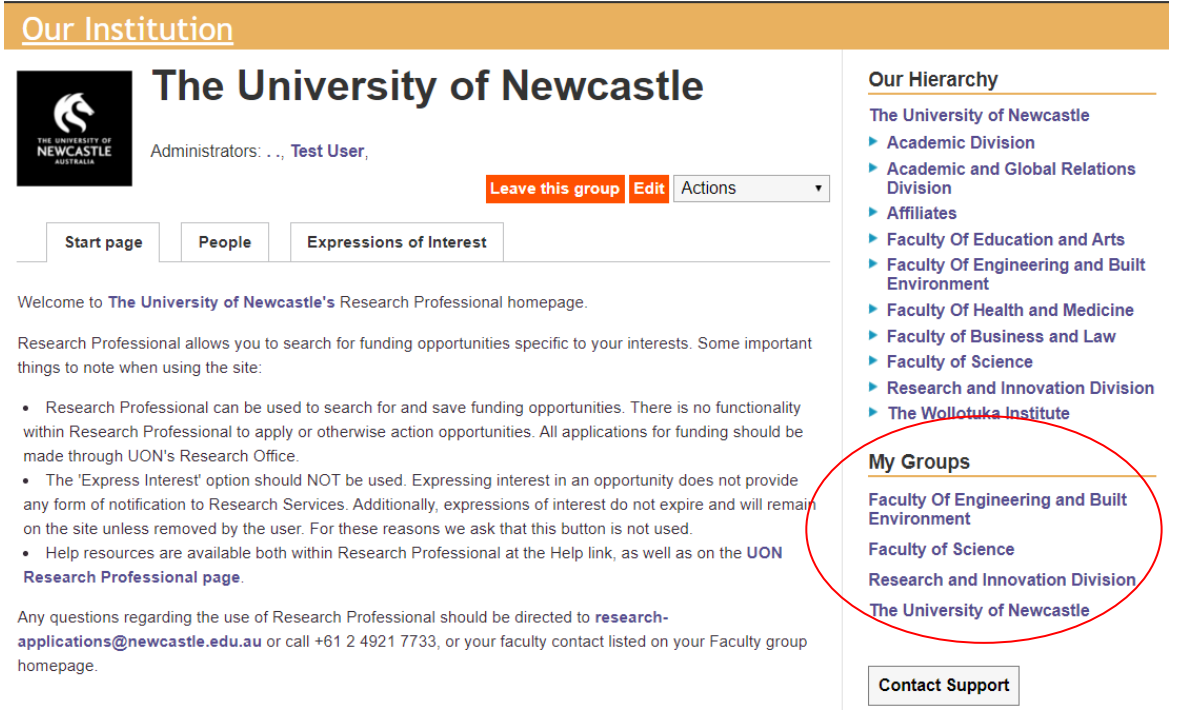

The full list of available groups is shown above under 'Our Hierarchy'.

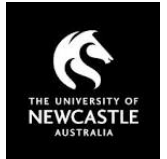

To join a group, select the group and select the 'Join this group' button.

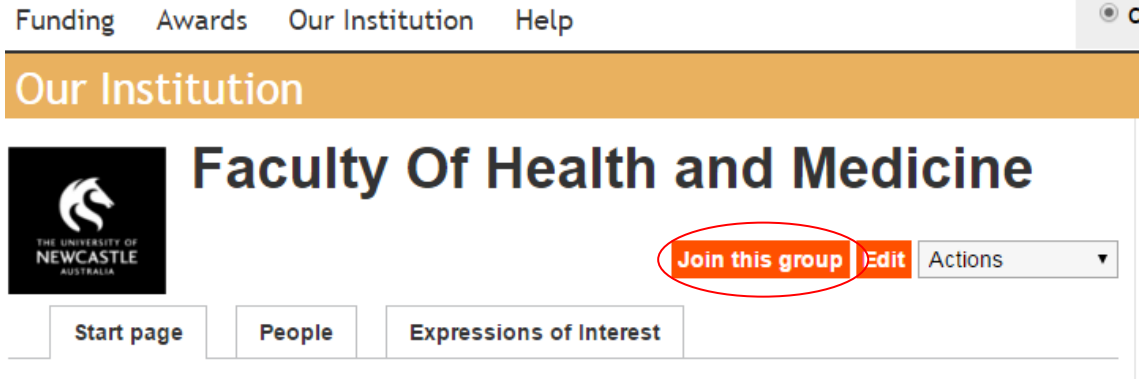

You can return to the 'Our Institution' page to then confirm your membership. The new group should now appear under 'My Groups'.

To leave a group select the group and select the 'Leave this group'.

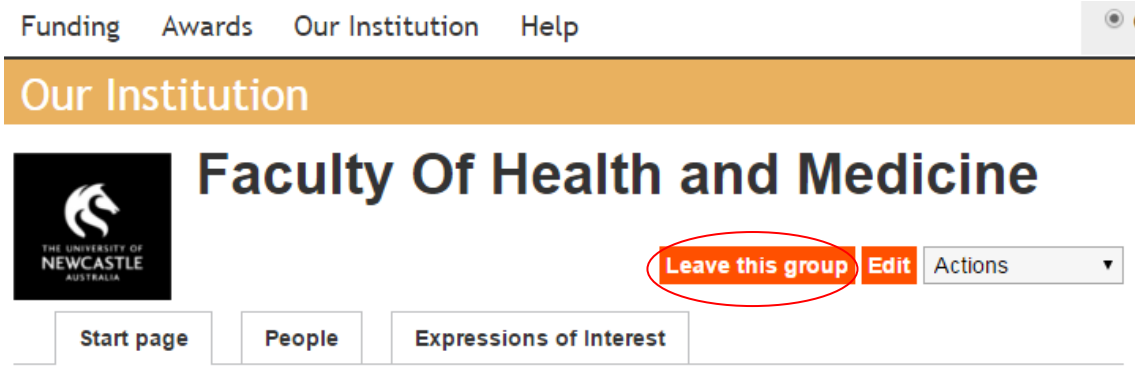

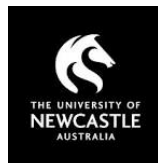

## Expressions of Interest

<span id="page-30-0"></span>Research Professional allows users to express interest in an opportunity. This expression of interest is then displayed within Research Professional to other users within the relative faculty group

### Important note

*This function does not send a notification to the funding body or any Research Professional user regarding your interest in the opportunity. The function merely indicates your interest within Research Professional, and administrative staff/other users can subsequently see that a user is interested in the opportunity.* 

*It is recommended that you do not use this function and instead contac[t research](mailto:research-applications@newcastle.edu.au)[applications@newcastle.edu.au](mailto:research-applications@newcastle.edu.au) as early as possible to inform the Grants Team of your intent to apply. The Grants Team will subsequently inform you of any institutional requirements for submission including internal submission dates and processes for obtaining institutional approval.* 

To express interest in an opportunity navigate to a funding opportunity and click on the 'Express Interest' button.

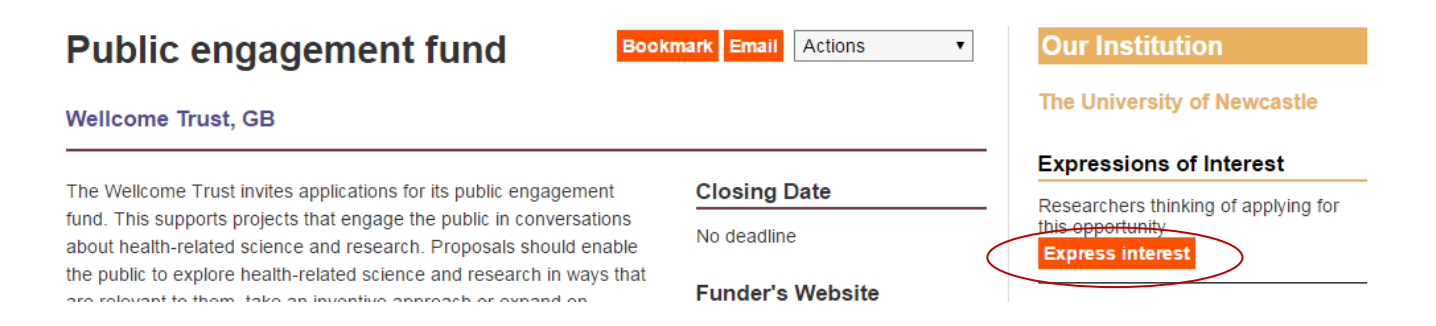

You can remove your interest by selecting the 'Revoke interest' button, on the opportunity details page (this will replace the Express Interest button post selection).

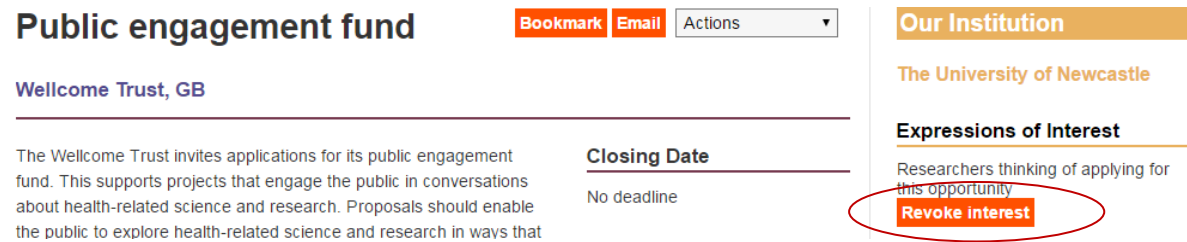

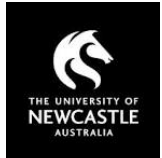

The expression will be displayed within the workgroup page for which you are a member

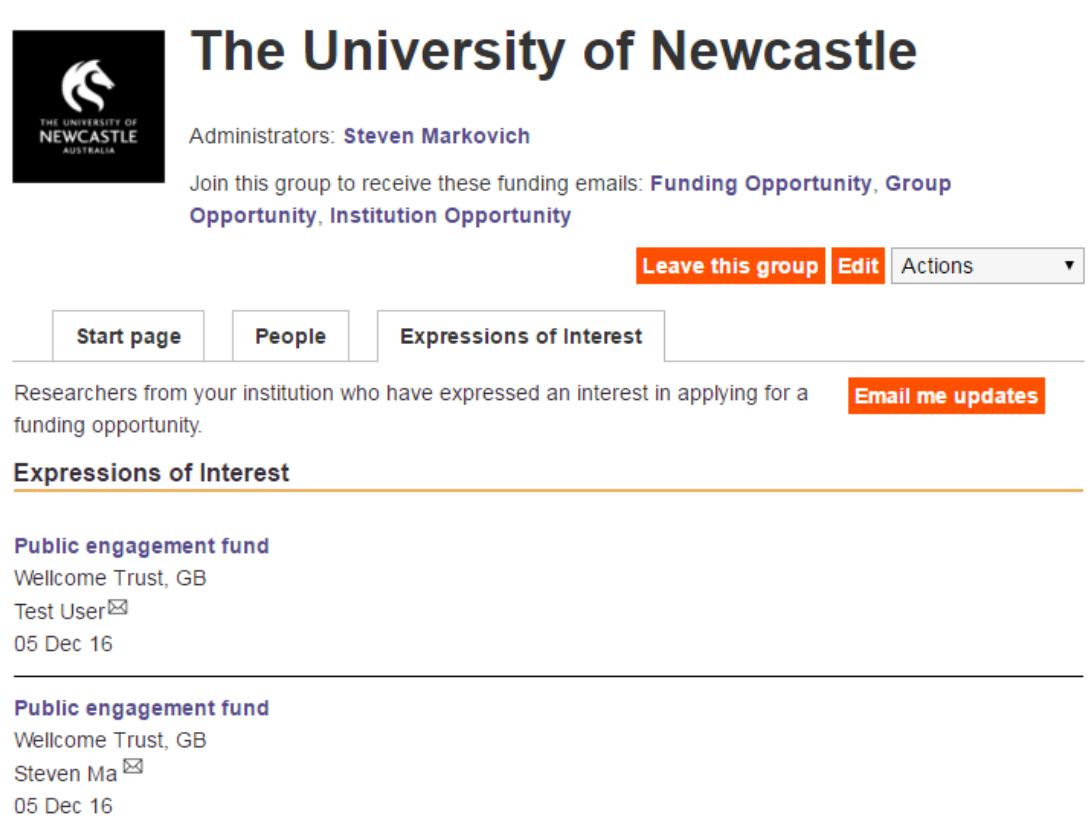

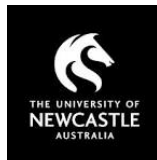

## Downloading Opportunities

<span id="page-32-0"></span>Research Professional allows users to download funding opportunities for review. The system allows a user to download a single, or group of, opportunities to a number of formats. These include MS Word, MS Excel and text format.

### **Download**

To download a list of opportunities, first conduct a simple or advanced search using your desired search criteria. Once the results are displayed, select an individual or group of opportunities and select 'Download' from the 'Actions' list.

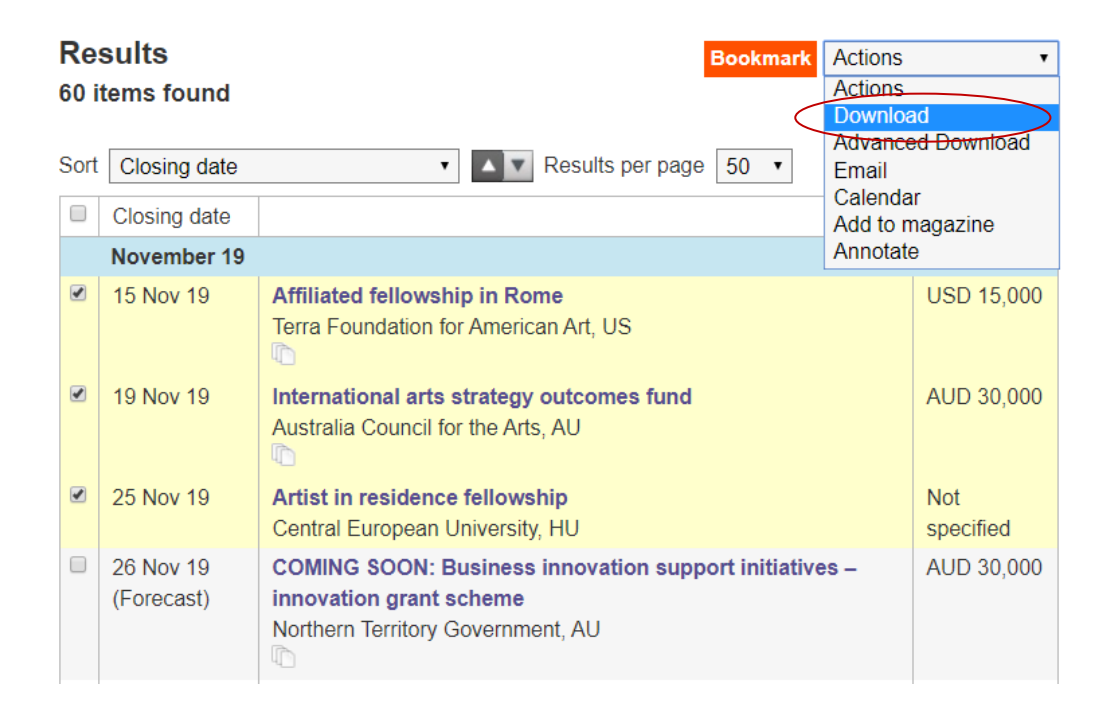

Select the desired download format from the options shown below and select the 'Download' button.

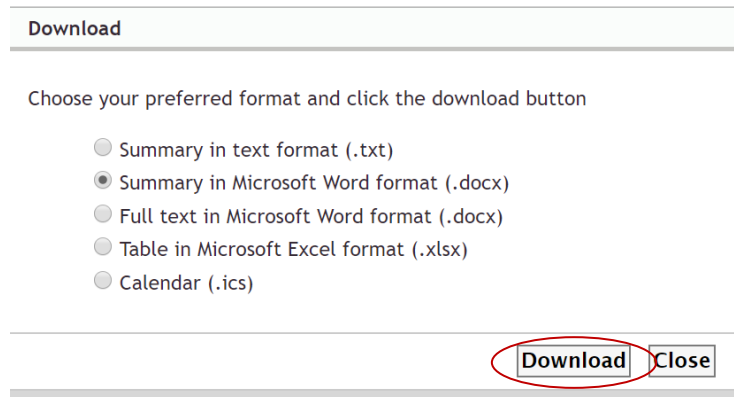

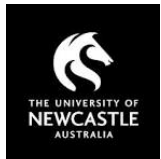

The download will open in the selected format. Depending on the download format the document may contain a link back into the opportunity in Research Professional and the Funding Body as shown in the MS word example below.

### **Affiliated fellowship in Rome**

#### **Terra Foundation for American Art**

This supports a postdoctoral or senior scholar in conducting research on American art and visual culture prior to 1980 while in residence at the American Academy in Rome. The fellowship includes accommodation, meals, a private study and a stipend of USD 2,500 per month for a period of four to six months.

Closing date: 15 Nov 19 **Link to \*Research Professional** 

#### **International arts strategy outcomes fund**

#### **Australia Council for the Arts**

This supports opportunities that arise from strategic initiatives delivered by the council in the international arts strategy's target regions: Europe; North America; north Asia; south and south-east Asia. Grants are worth up to AUD 30,000 each.

#### **Closing date: 19 Nov 19 Link to \*Research Professional**

#### Advanced Download

The 'Advanced Download' option allows users to mix and match the fields you choose to export with the file type you prefer. To create an Advanced Download of a list of opportunities, first conduct a simple or advanced search using your desired search criteria. Once the results are displayed, select an individual or group of opportunities and select 'Advanced Download' from the 'Actions' list.

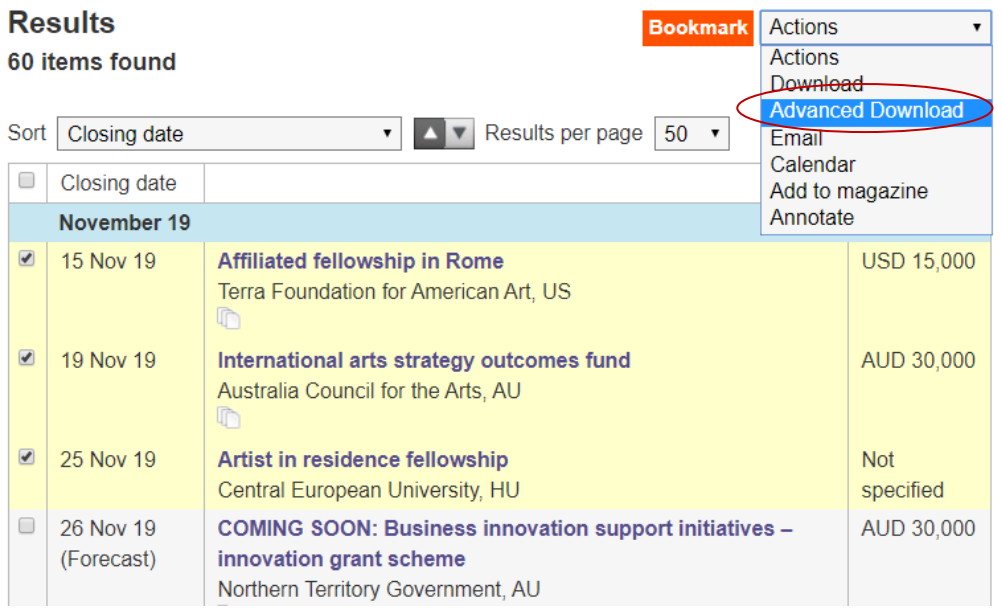

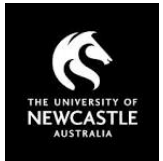

In the 'Advanced Download' options box, you can either drag or double click items from the 'Available options' to add/remove them to your 'Selected options' list. Selected options can be dragged to reorder them. Once you have selected the desired options, select 'Download'

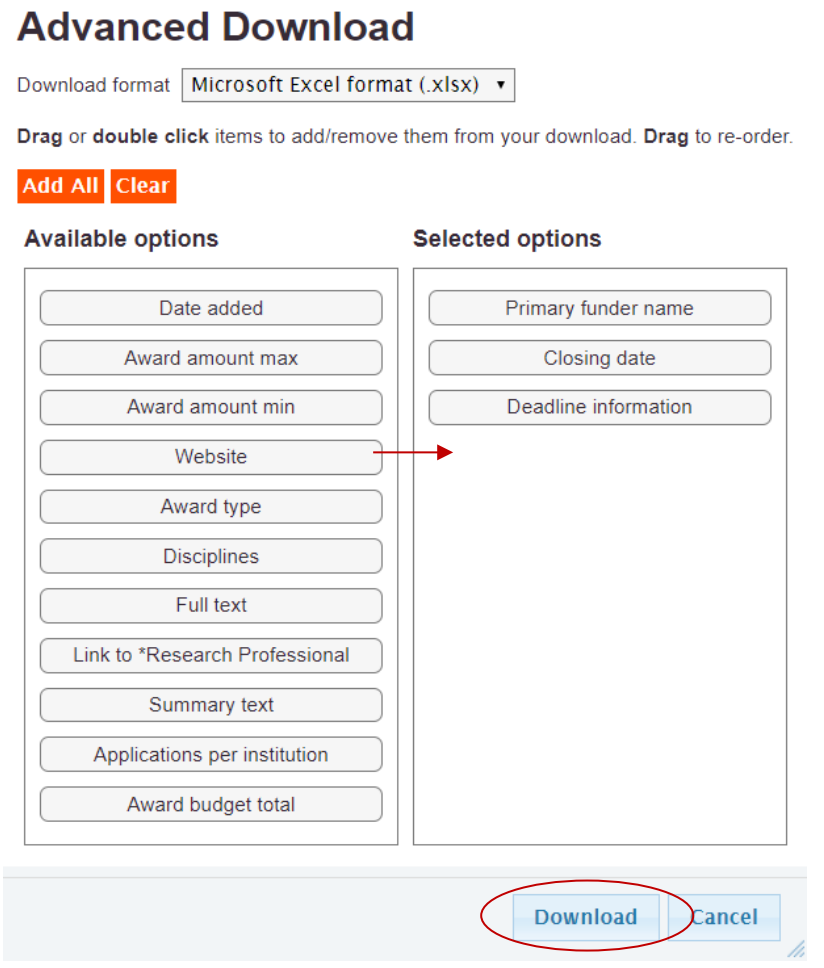

The download will open in the selected format. The below example shows results downloaded in Microsoft Excel format.

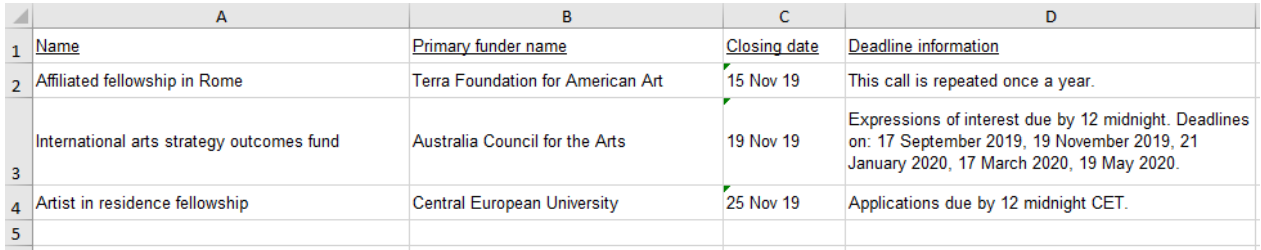

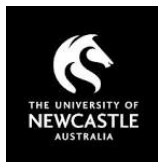

## Support for Users

## <span id="page-35-0"></span>Research Professional

### Help Articles

Research Professional has a Knowledge Centre for users. This is located at [https://knowledge.exlibrisgroup.com/Research\\_Professional/Product\\_Documentation](https://knowledge.exlibrisgroup.com/Research_Professional/Product_Documentation)

Users can also access a number of Help Topics here <https://www.researchprofessional.com/0/rr/Help/Getting-Started.html>

#### You Tube

Research Professional has a You Tube Page with End Users instructional Videos. This is located at <https://bit.ly/2PTsiOi>

### Online Training Sessions

Research Professional broadcast a number of training sessions throughout the year. A list of dates is here

[https://knowledge.exlibrisgroup.com/Research\\_Professional/Training/010Broadcast\\_Demonstrations](https://knowledge.exlibrisgroup.com/Research_Professional/Training/010Broadcast_Demonstrations)

## UON Support

Access to Research Professional is managed by the UON Research Office.

If you require access to Research Professional, need assistance, or would like to book a group training session, please contact [research-applications@newcastle.edu.au](mailto:research-applications@newcastle.edu.au) or phone +61 2 4921 7733.